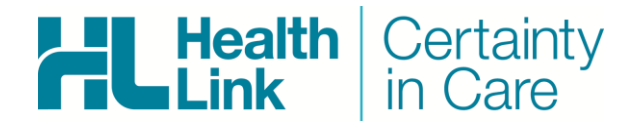

- Medtech Evolution, 1.5.0.84
- LAB (ORU), Referral, Discharge Summaries & Letters (RSD) messages
- HealthLink Messaging System (HMS 6.6.x)

Rajab Nabi - 1.0

## Document History

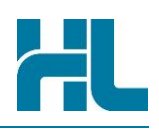

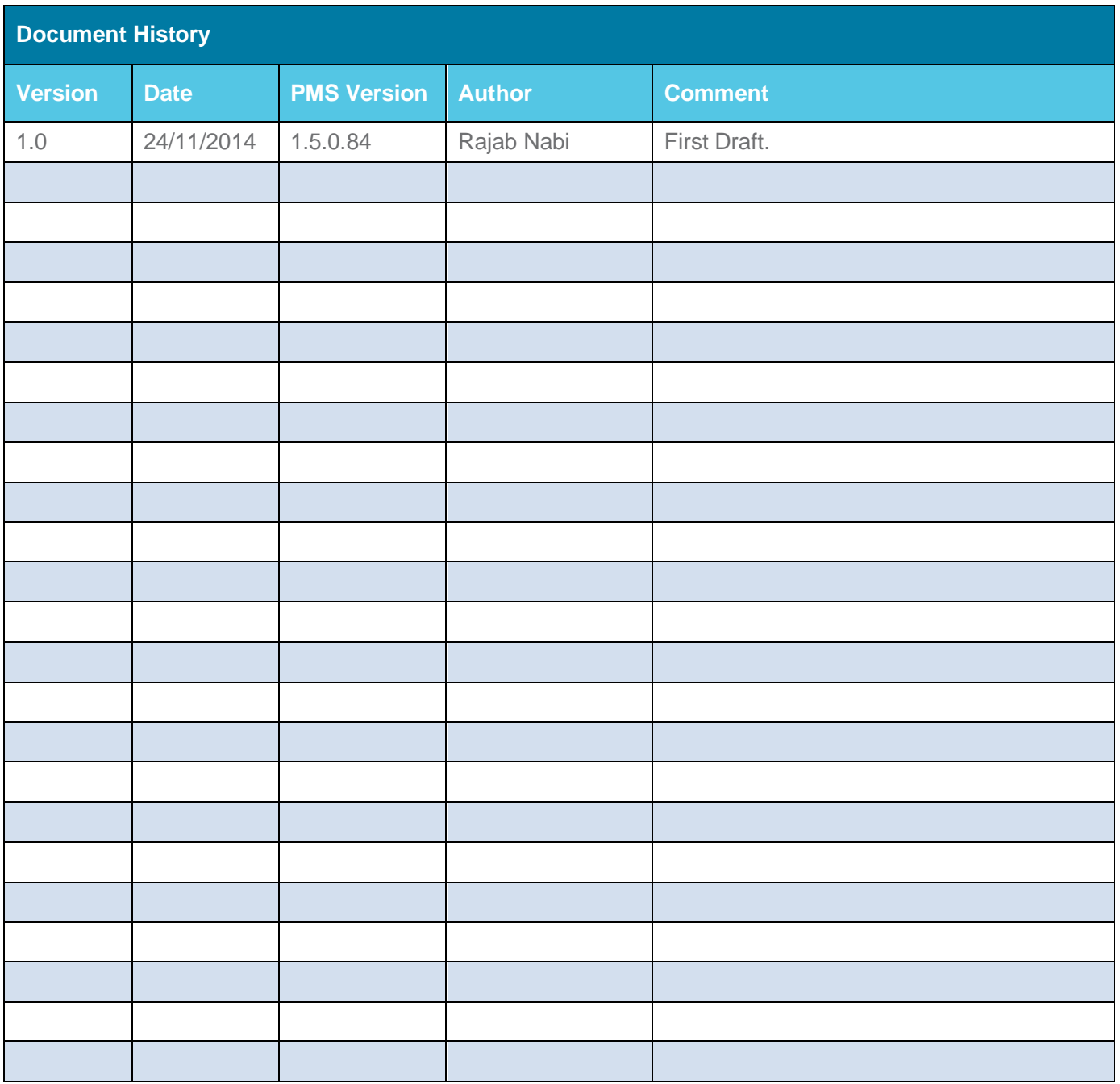

#### **Contents**

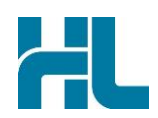

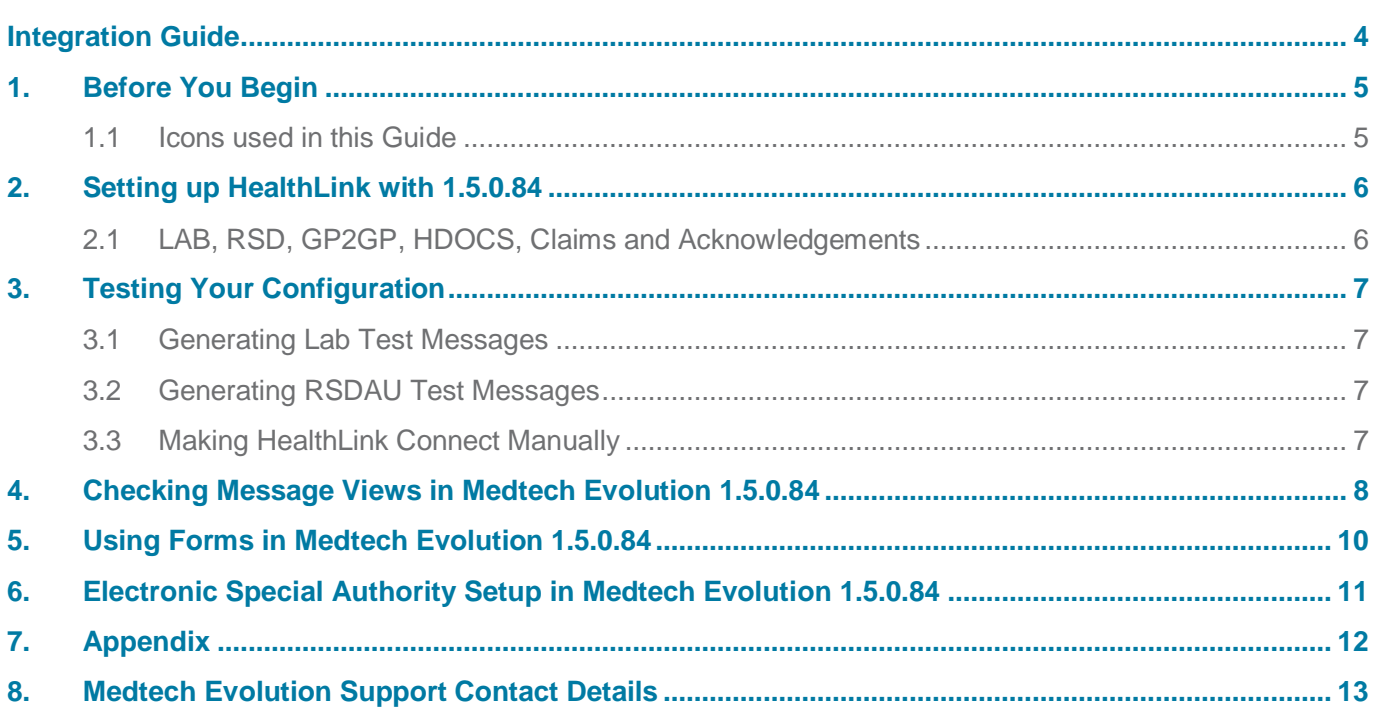

![](_page_4_Picture_1.jpeg)

#### <span id="page-4-0"></span>**1. Before You Begin**

#### <span id="page-4-1"></span>**1.1 Icons used in this Guide**

You will see helpful icons used in this guide to draw attention to a subject, action or information.

![](_page_4_Picture_5.jpeg)

The light bulb icon indicates information that is likely to make your job easier.

![](_page_4_Picture_7.jpeg)

The exclamation icon highlights a warning or an action you need to take. When you see this icon, pay attention and proceed with caution.

![](_page_4_Picture_9.jpeg)

The '*i*' for information icon indicates an area that assists in a decision.

![](_page_5_Picture_1.jpeg)

#### <span id="page-5-0"></span>**2. Setting up HealthLink with 1.5.0.84**

#### <span id="page-5-1"></span>**2.1 LAB, RSD, GP2GP, HDOCS, Claims and Acknowledgements**

No integration setup is required in Medtech Evolution to retrieve messages from HealthLink folders. Medtech Evolution should be looking into default HealthLink folders.

If the there is a custom install of HeakthLink done by Medtech technician, these settings will be applied in Medtech Evolution by Medtech technician using Message transfer utilities.

#### **Checking file path settings in Medtech Evolution**

- 1- Click on Tools tab from Medtech Evolution screen.
- 2- Click on Message Transfer Utility icon.
- 3- Click on Settings and then select message type in Electronic Message Types/Folders section and then click on View button to view message file path. If the file path is not correct it can be corrected in this location.

![](_page_5_Picture_81.jpeg)

![](_page_6_Picture_1.jpeg)

#### <span id="page-6-0"></span>**3. Testing Your Configuration**

HealthLink client application does not have a New Zealand test message generator at the moment. This may be included in later version of HealthLink client application.

- <span id="page-6-1"></span>**3.1 Generating Lab Test Messages**
- <span id="page-6-2"></span>**3.2 Generating RSDAU Test Messages**
- <span id="page-6-3"></span>**3.3 Making HealthLink Connect Manually**

![](_page_7_Picture_1.jpeg)

#### <span id="page-7-0"></span>**4. Checking Message Views in Medtech Evolution 1.5.0.84**

Medtech Evolution automatically import message. However too manually import messages in Medtech Evolution use the following steps.

- 1- Click on Tools tab from Medtech Evolution screen.
- 2- Click on Message Transfer Utility icon. **MessagesReceived** part of Message Transfer Utility will indicate number of messages are in HealthLink folder for Medtech Evolution to be import.
- 3- Click on Process button to import the messages into Medtech Evolution.

![](_page_7_Picture_85.jpeg)

- 4- Once the messages are imported it's filed under recipient provider's inbox.
- 5- To access provider inbox click on Home tab and then click on Provider Inbox icon to list messages received.

![](_page_7_Picture_86.jpeg)

![](_page_8_Picture_0.jpeg)

6- Once in provider inbox, the inbox display can be narrowed using Filter icon.

![](_page_8_Picture_36.jpeg)

7- To view the messages double click on the message entry in inbox list.

![](_page_9_Picture_1.jpeg)

#### <span id="page-9-0"></span>**5. Using Forms in Medtech Evolution 1.5.0.84**

Forms setup is done by Medtech Evolutions technicians. Medtech Evolution team has not passed HealthLink any setup instructions for HealthLink Forms or Forms Icon's.

To load forms:

- 1- Open Patient by **F2** on keyboard or by clicking on **Home** tab and **Search** button.
- 2- Once patient records are loaded click on ToolBar Tab.
- 3- Click on HealthLink forms Icon to load HealthLink Forms.

![](_page_9_Picture_8.jpeg)

4- Forms can also be loaded via Patient Tab>Advance Forms (drop down arrow)>New Form>HealthLink>HealthLink Forms

![](_page_10_Picture_1.jpeg)

#### <span id="page-10-0"></span>**6. Electronic Special Authority Setup in Medtech Evolution 1.5.0.84**

Electronic Special Authority in Medtech Evolution configuration screen can be accessed using following steps.

1- Click on **Utilities** Tab then click on **Pharamc SA** icon.

![](_page_10_Picture_94.jpeg)

- 2- In SA Submission screen updated
	- EDIAccount, enter practice EDI name in this field
	- Password, update with HMS connection password
	- Practice Code, this should be supplied by practice
	- URL to Server Running HealthLink, location of HealthLink Quantum service. Example: <http://172..25.1.20:5099/OnlineMessageServiceRPC>

![](_page_10_Picture_95.jpeg)

3- Click on **OK & Send** button to save settings and close screen.

![](_page_11_Picture_1.jpeg)

# <span id="page-11-0"></span>**7. Appendix**

![](_page_12_Picture_1.jpeg)

#### <span id="page-12-0"></span>**8. Medtech Evolution Support Contact Details**

**Phone:** +64 9 358 1123 or 0800 2 263 3832

**Fax:** 0800 633 832

**Email:** support@medtechglobal.com

New Zealand Phone toll free: 800 288 887 7.00am – 7.00 pm Monday-Friday (AEST)

Australia Phone toll free: 1800 125 036 7.00am – 7.00 pm Monday-Friday (AEST)

Email helpdesk@healthlink.net

If there is a communication problem.

Make it our problem.

www.healthlink.net